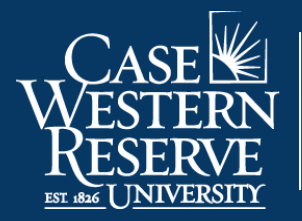

Office of the **University Registrar** 

## Designated Advisors

## **Overview**

 Designated advisors are added in SIS by a student (nobody else can add a designated advisor except the student or a system administrator). These advisors can see academic and personal information for the student in SIS, however they are not able to release holds. A designated advisor can be any staff or faculty member at the university.

Begin by logging into the SIS at **[case.edu/sis](http://case.edu/sis)** with your CWRU Network ID and password.

## Add or Remove a Designated Advisor

 1. From **Student Home**, click the **Advisors** tile. The Advisor tile lists your advisor(s) including designated advisor(s).

Alternatively, from the **NavBar**, select Menu > Academics > Advisors.

- 2. On the left, click **Designated Advisors**.
- 3. Enter the CWRU Network ID of the advisor and click the **Add Designated Advisor ID** button.
- 4. A confirmation message will appear. If it is the correct person, click the **Confirm & Save Designated Advisor** button. You and the designated advisor will receive an email confirmation.
- 5. To remove a designated advisor, click the **Remove** button, and then **OK** to confirm. You and the designated advisor will receive an email confirmation.